# $\prod_{\text{INSSIP}}$

Manual

# **Exportación de Información y Upload de archivos**

Usuario: Efectores

Versión: 3.0 Fecha de Publicación: 15/01/2015

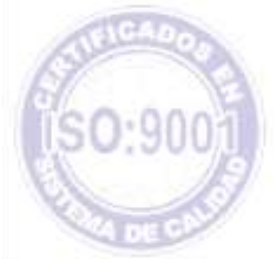

# Unidad de Desarrollo e Innovación

### Manual N º 7 Unidad de Desarrollo e Innovación INSSJP

La exportación de los datos deberá realizarse una vez al mes, cuando se encuentre finalizada la carga de todas las atenciones. Cabe aclarar que la carga de las atenciones podrá realizarse con la periodicidad deseada (diariamente, semanalmente o mensualmente), las mismas se guardarán en la base de datos del sistema para luego ser exportadas.

Una vez cargadas todas las prestaciones estará en condiciones de generar el archivo del mes con toda la información cargada.

Para proceder a la exportación de los datos deben seguirse los siguientes pasos.

- Importación/Exportación
- $\triangleright$  Efectores
- Exportaciones
- $\triangleright$  Información de efectores

O bien dirigirse a través del botón **"Exportación"** desde el cuadro de Opciones Favoritas

Se abrirá la siguiente ventana:

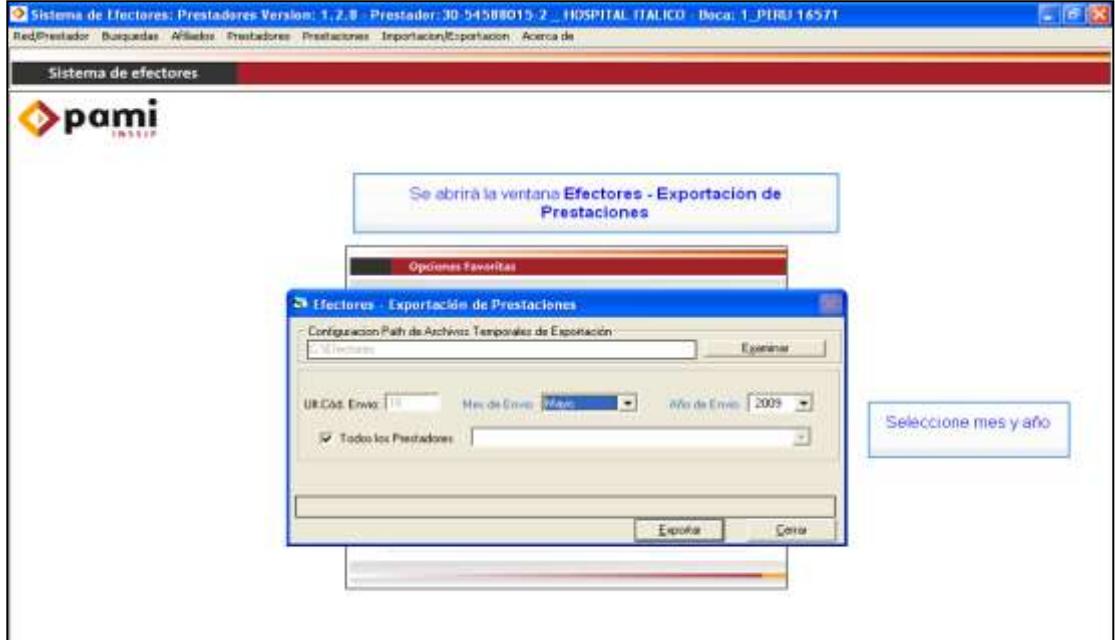

Allí deberá seleccionar el mes y año correspondiente al envío que desea realizar. Luego, deberá seleccionar el prestador tal como lo muestra la pantalla siguiente, o en su defecto tildar todos los prestadores en caso de ser el único prestador cargado dentro del Sistema Efectores.

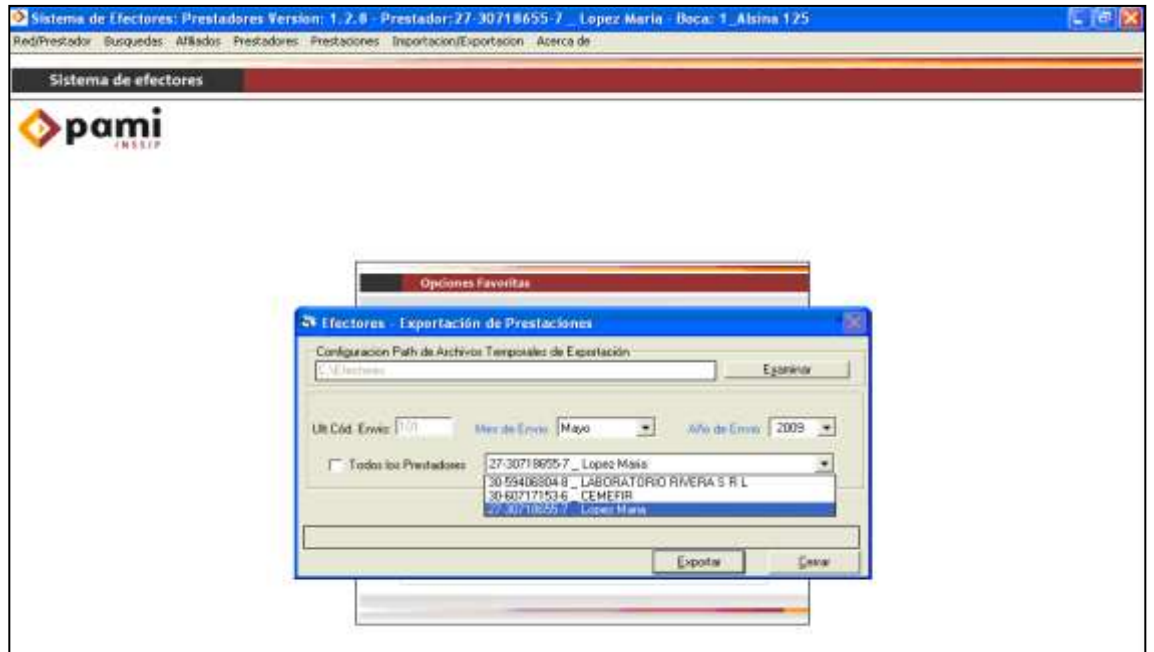

Por último deberá presionar el botón **"***Exportar".* Una vez terminada la exportación se generará el archivo que siempre será formato .rar en la siguiente ruta C:\Efectores\Aplicacion Exportaciones.

*Es importante remarcar que el archivo generado no se trasmite de manera automática una vez que se exportar la información. El mismo se encuentra dentro de su computadora y es necesario enviarlo según lo expuesto a continuación.*

*NOTA: para que el archivo .rar se genere, deberá tener instalado en su PC el programa Winrar, el cual permite la compresión de archivos de gran tamaño. En caso necesario podrá descargarlo desde [www.winrar.com](http://www.winrar.com/) en su versión gratuita.*

## **ENVÍO DE INFORMACIÓN**

En primer lugar, cabe destacar que para acceder correctamente al Sistema Interactivo de Información, deberá ingresar con cualquier de los navegadores que a continuación detallamos:

- Mozilla Firefox.
- Google Chrome.

Para subir el archivo a la Web debe ingresar a la página: www.pami.org.ar y seguir la ruta:

- > > Prestadores
- $\triangleright$  >Sistema INSSJP
- $\triangleright$  Sistema Interactivo de Información

Una vez allí deberá ingresar su nombre de usuario y su contraseña personal y hacer clic en el botón "ingresar".

Diríjase ahora al menú **Efectores** y a continuación seleccione la opción **"Subir Archivos"**.

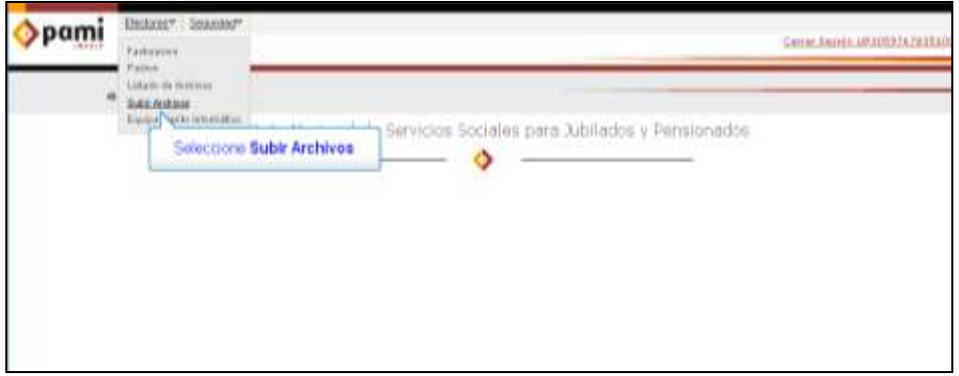

Para realizar la transmisión de información haga un clic en el botón examinar. De esta manera, buscará el archivo que debe enviar. Por defecto el sistema guardará todos los archivos en el mismo directorio: C:\Efectores\Aplicacion Exportaciones; por lo cual deberá ir a buscarlo allí.

Una vez seleccionado el archivo, deberá hacer clic en el botón **"Abrir"**, y luego en **"Enviar"**.

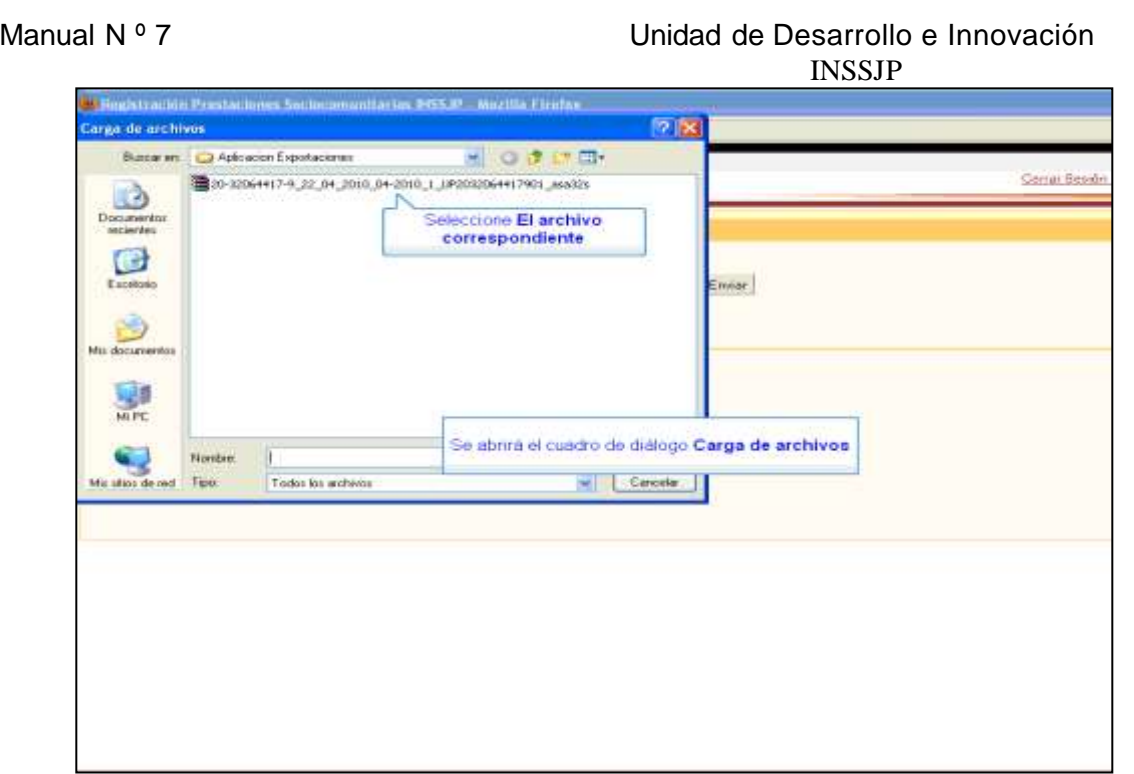

Una vez enviado el archivo podrá chequear el estado del mismo en la opción:

- **> Efectores.**
- **>Listado de archivo.**

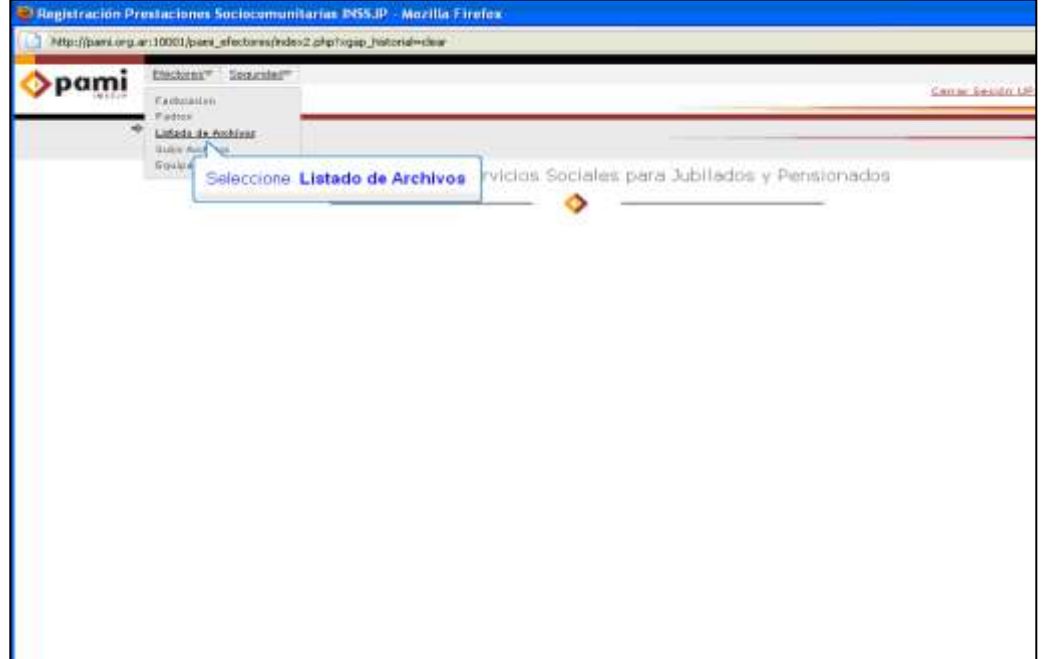

### Manual N º 7 Unidad de Desarrollo e Innovación INSSJP

En dicha pantalla le figurarán todos los archivos enviados y su correspondiente estado:

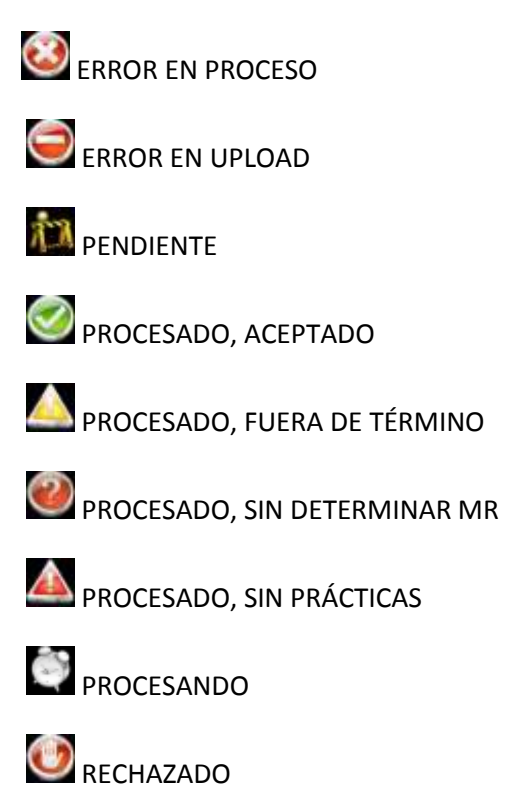

Cabe destacar que actualmente es capaz de verificar y controlar toda su información enviada mediante el Sistema Interactivo de Información de varias maneras diferentes, como la generación de un archivo de Excel, un Resumen cuantitativo y un detalle cualitativo.

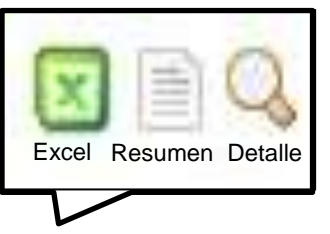

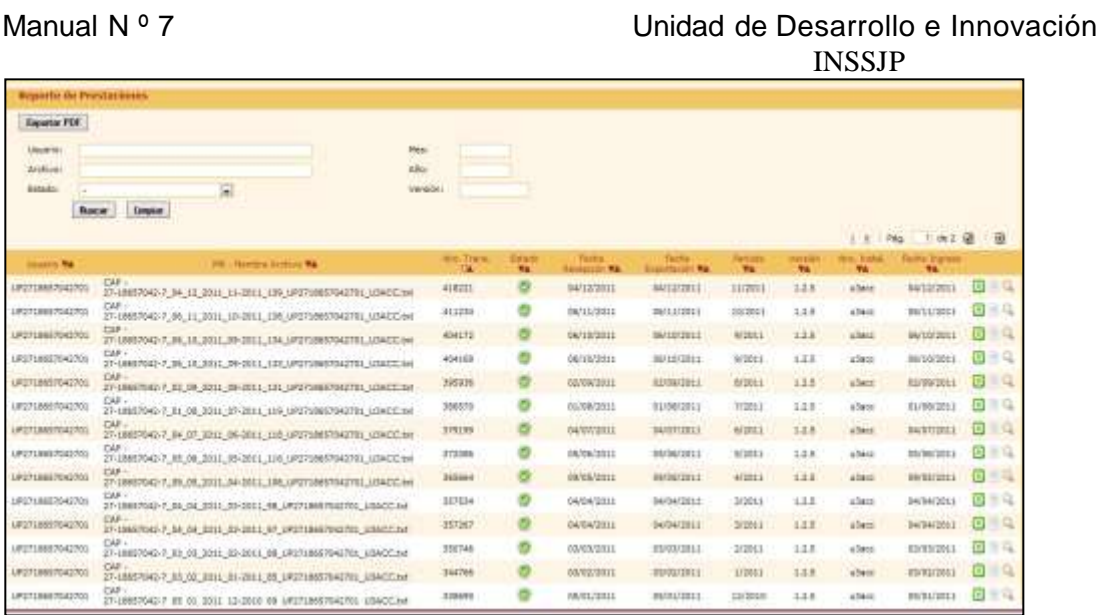

La primera de ellas consistirá en generar un archivo en formato de Excel, haciendo un clic sobre el icono de Excel, el cual contendrá toda su información enviada del archivo seleccionado.

Asimismo, para chequear la información enviada podrá ingresar al botón "**Resumen**", alojado sobre el margen derecho de la pantalla. Allí, podrá visualizar las cantidades de ambulatorios y su respectiva cantidad de prácticas y diagnósticos, de manera cuantitativa

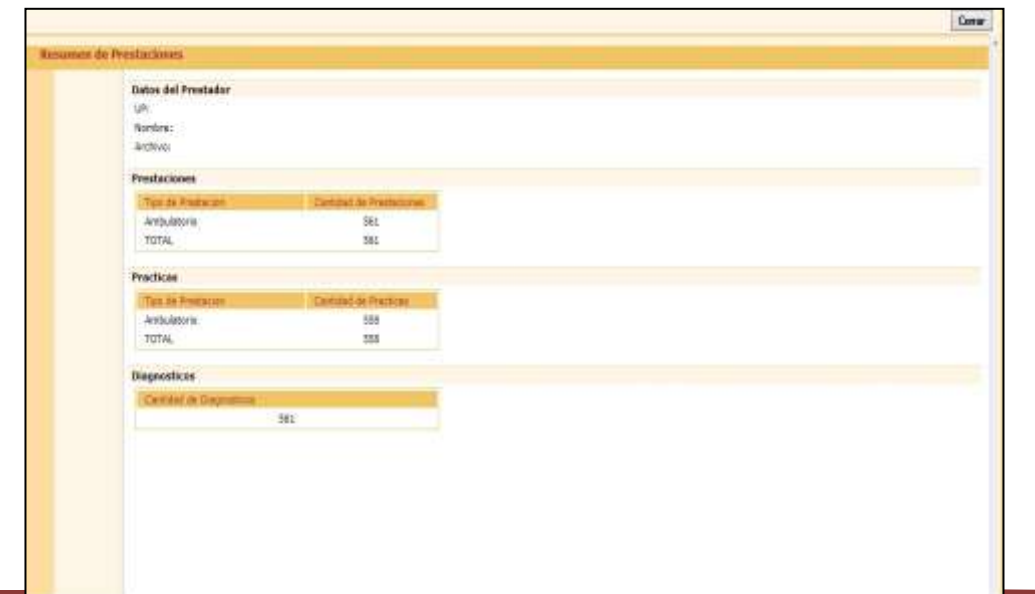

De igual manera podrá visualizar ingresando en el botón "**Detalle**" el listado de beneficiarios informados con su respectiva práctica realizada y diagnóstico, de manera cualitativa.

# Equipo de Soporte Técnico - Mesa de Ayuda

Es nuestro mayor deseo y anhelo que se sienta satisfecho al realizar el proceso descripto anteriormente. Para ello, le informamos que tendrá disponible los siguientes canales de soporte dentro de la página del Instituto:

http://institucional.pami.org.ar/result.php?c=8-4-1&vm=2

- Cursos Virtuales SII: con videos tutoriales sobre diferentes ٠ etapas del proceso de envío de datos.
- **Manuales e Instructivos**

Asimismo, ante cualquier consulta o inquietud sobre la modalidad de carga, códigos de prácticas y demás contenido del manual, podrá se comunique de manera<br>gratuita con Nuestro Equipo Soporte Técnico de Lunes a Viernes de 08 a 17 hs al teléfono 0800-222-2210:

- Opción 1 Consultas sobre Transmisión de Información.
- Opción 2 Consultas de índole Medica HADOB